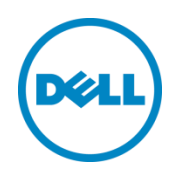

# PowerEdge FX2 Chassis Management at Server

Dell Engineering and Technical Marketing

Chris Poblete, Rajeswari Ayyaswamy

March 2015

THIS WHITE PAPER IS FOR INFORMATIONAL PURPOSES ONLY, AND MAY CONTAIN TYPOGRAPHICAL ERRORS AND TECHNICAL INACCURACIES. THE CONTENT IS PROVIDED AS IS, WITHOUT EXPRESS OR IMPLIED WARRANTIES OF ANY KIND.

© 2015 Dell Inc. All rights reserved. Reproduction of this material in any manner whatsoever without the express written permission of Dell Inc. is strictly forbidden. For more information, contact Dell.

PRODUCT WARRANTIES APPLICABLE TO THE DELL PRODUCTS DESCRIBED IN THIS DOCUMENT MAY BE FOUND AT: <http://www.dell.com/learn/us/en/19/terms-of-sale-commercial-and-public-sector>Performance of network reference architectures discussed in this document may vary with differing deployment conditions, network loads, and the like. Third party products may be included in reference architectures for the convenience of the reader. Inclusion of such third party products does not necessarily constitute Dell's recommendation of those products. Please consult your Dell representative for additional information.

Trademarks used in this text:

Dell™, the Dell logo, Dell Boomi™, Dell Precision™ ,OptiPlex™, Latitude™, PowerEdge™, PowerVault™, PowerConnect™, OpenManage™, EqualLogic™, Compellent™, KACE™, FlexAddress™, Force10™ and Vostro™ are trademarks of Dell Inc. Other Dell trademarks may be used in this document. Cisco Nexus®, Cisco MDS®, Cisco NX-0S®, and other Cisco Catalyst® are registered trademarks of Cisco System Inc. EMC VNX®, and EMC Unisphere® are registered trademarks of EMC Corporation. Intel®, Pentium®, Xeon®, Core® and Celeron® are registered trademarks of Intel Corporation in the U.S. and other countries. AMD® is a registered trademark and AMD Opteron™, AMD Phenom™ and AMD Sempron™ are trademarks of Advanced Micro Devices, Inc. Microsoft®, Windows®, Windows Server®, Internet Explorer®, MS-DOS®, Windows Vista® and Active Directory® are either trademarks or registered trademarks of Microsoft Corporation in the United States and/or other countries. Red Hat® and Red Hat® Enterprise Linux<sup>®</sup> are registered trademarks of Red Hat, Inc. in the United States and/or other countries. Novell<sup>®</sup> and SUSE<sup>®</sup> are registered trademarks of Novell Inc. in the United States and other countries. Oracle® is a registered trademark of Oracle Corporation and/or its affiliates. Citrix®, Xen®, XenServer® and XenMotion® are either registered trademarks or trademarks of Citrix Systems, Inc. in the United States and/or other countries. VMware®, Virtual SMP®, vMotion®, vCenter® and vSphere® are registered trademarks or trademarks of VMware, Inc. in the United States or other countries. IBM® is a registered trademark of International Business Machines Corporation. Broadcom® and NetXtreme<sup>®</sup> are registered trademarks of Broadcom Corporation. Qlogic is a registered trademark of QLogic Corporation. Other trademarks and trade names may be used in this document to refer to either the entities claiming the marks and/or names or their products and are the property of their respective owners. Dell disclaims proprietary interest in the marks and names of others.

# Table of contents

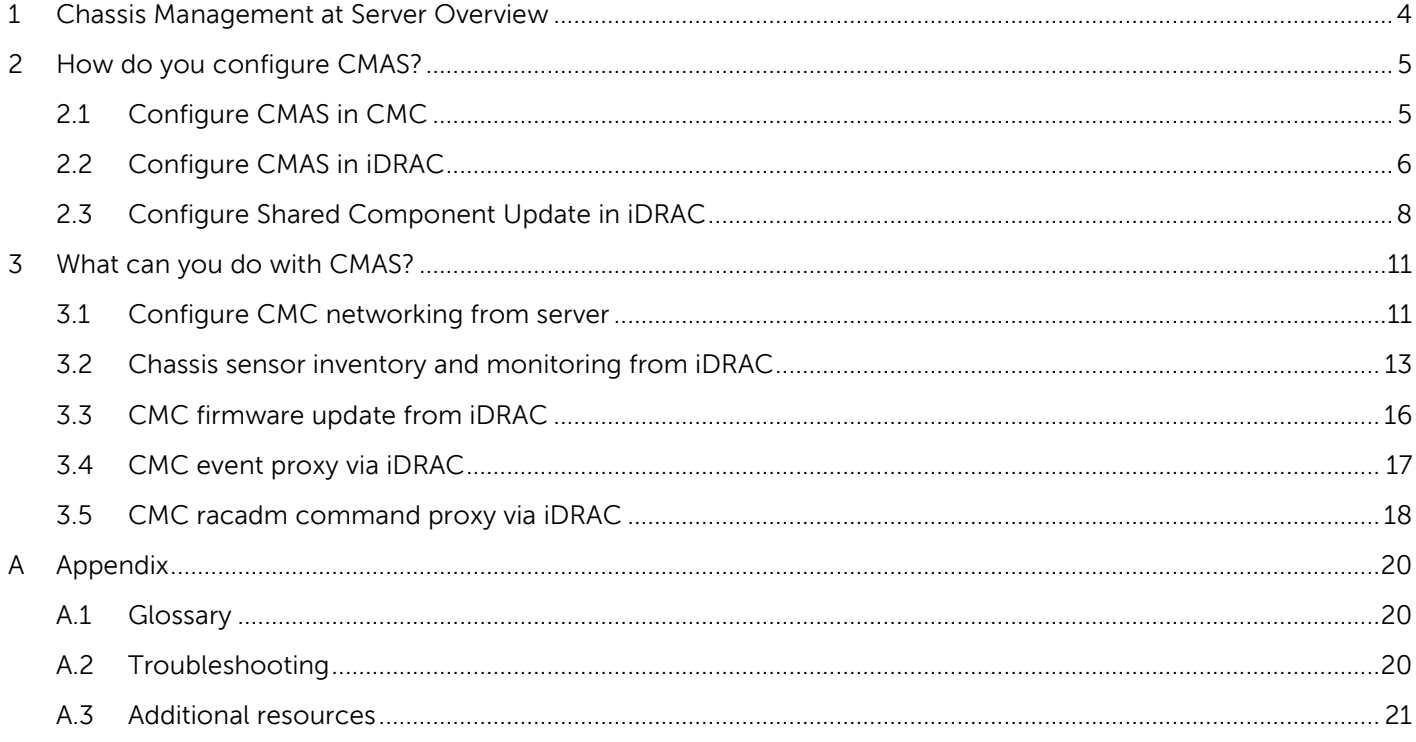

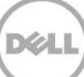

# <span id="page-3-0"></span>1 Chassis Management at Server Overview

Chassis Management at Server, or CMAS, is the ability to manage and monitor the server and the chassis from the server's iDRAC. It breaks the tradition of one way chassis-server management where iDRAC manages only the server while CMC manages the chassis plus a limited server management such as power control. PowerEdge FX2 is unique because it allows shared infrastructure management in the server's iDRAC through CMAS.

How is CMAS useful?

- a. CMAS is useful out of the box to configure CMC networking from a server during POST.
- b. CMAS provides chassis sensor inventory and monitoring from the server's iDRAC.
- c. CMAS allows CMC firmware update from the server's iDRAC.
- d. CMAS allows CMC event proxy via the server's iDRAC.
- e. CMAS allows CMC racadm command proxy via the server's iDRAC.

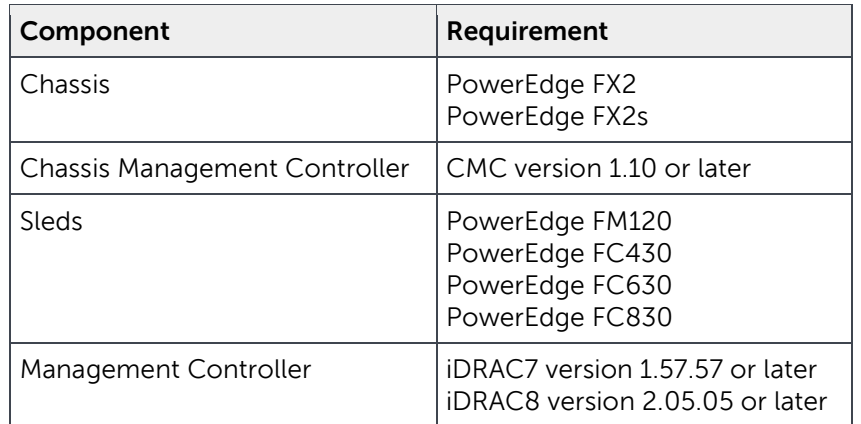

The following table shows the hardware and software requirements for CMAS feature.

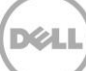

# <span id="page-4-0"></span>2 How do you configure CMAS?

Chassis Management at Server feature requires enablement from two sides. The CMAS setting must be enabled both in CMC and in iDRAC for the feature to work. The default CMAS setting on both sides is Enabled. That means you are able to use the CMAS capabilities out of the box or when you reset configurations to default.

## <span id="page-4-1"></span>2.1 Configure CMAS in CMC

In CMC, Chassis Management at Server feature supports the following settings:

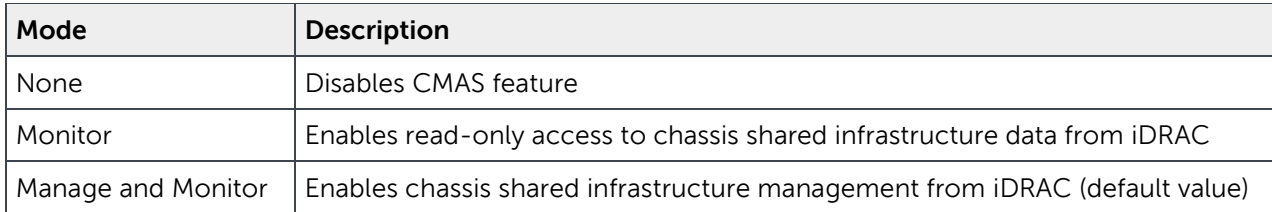

**Note:** To modify CMAS in CMC, the user must have the Login and Chassis Configuration privileges.

The settings can be configured using racadm or the CMC web UI.

#### **Using racadm**

Use the property *cfgRacTuneChassisMgmtAtServer* from group *cfgRacTuning*. This property is numeric. The numeric descriptions is as follows:

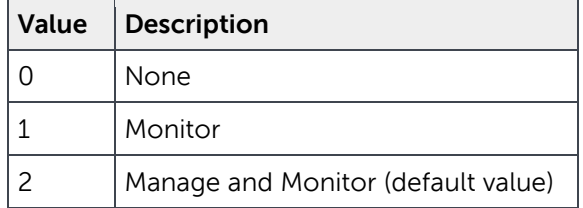

Example command to get the current value:

\$ racadm getconfig -g cfgRacTuning -o cfgRacTuneChassisMgmtAtServer

Example command to configure a new value (example Monitor):

\$ racadm config -g cfgRacTuning -o cfgRacTuneChassisMgmtAtServer 1

#### **Using web UI**

Login to CMC web UI and go to **Chassis Overview > Setup > General > General Chassis Settings** and look for the property Chassis Management at Server Mode.

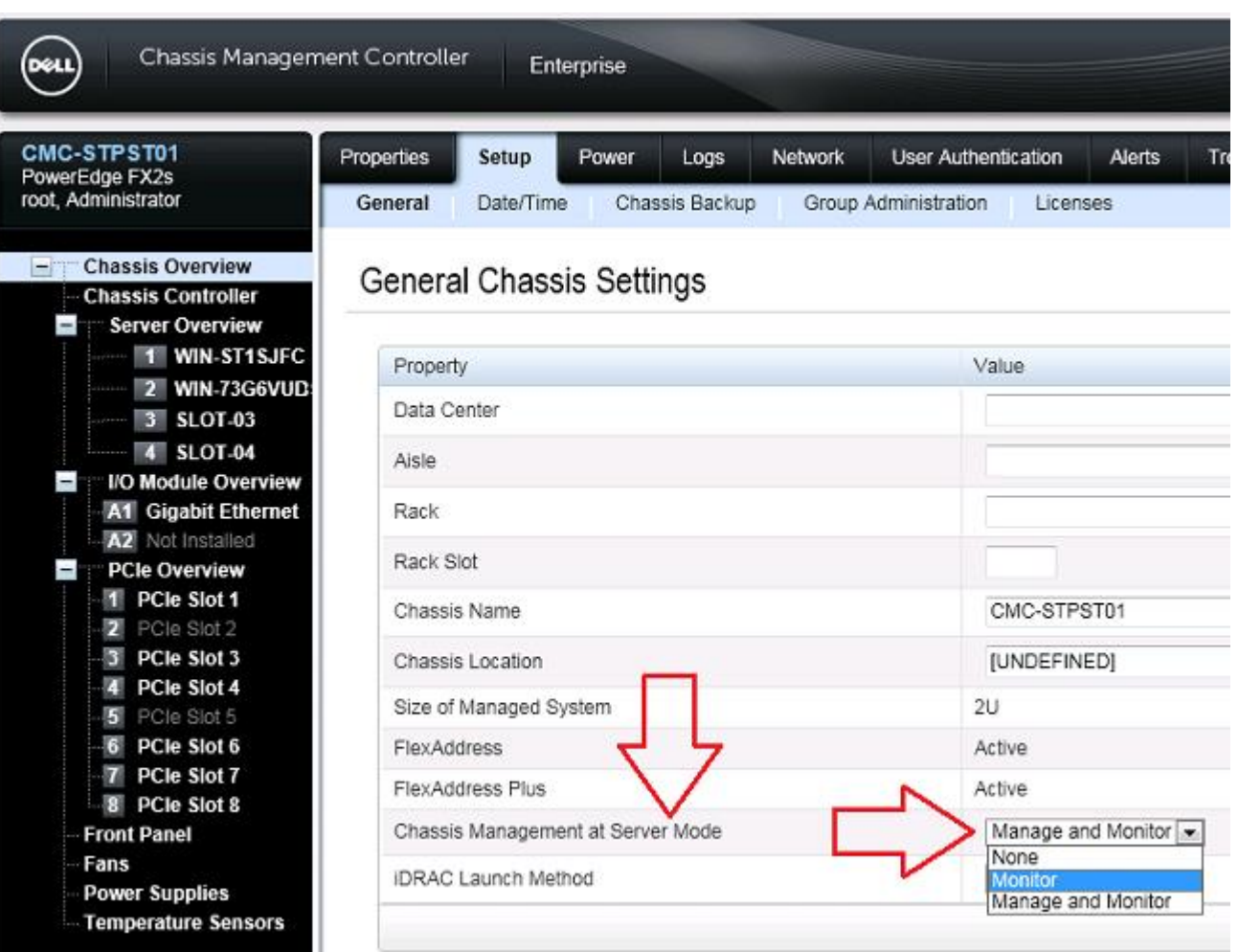

#### Figure 1 – Configure CMAS in CMC

### <span id="page-5-0"></span>2.2 Configure CMAS in iDRAC

The CMAS configuration in iDRAC supports the following settings:

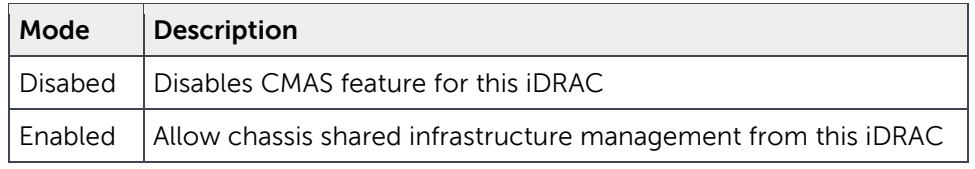

**Note:** To modify CMAS setting in iDRAC, the user must have the Server Control privilege. License required is base license.

The settings can be configured using racadm or the CMC web UI.

#### **Using racadm**

To configure CMAS, use the property System. ChassisControl. ChassisManagementMonitoring. The property may be set as numeric or as enumeration. Use the following table for reference:

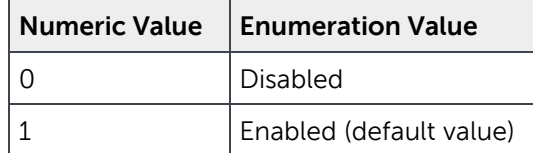

Example command to get the current value:

/admin1-> racadm get System.ChassisControl.ChassisManagementMonitoring

Example command to configure a new value (example Enabled):

/admin1-> racadm set System.ChassisControl.ChassisManagementMonitoring 1

#### **Using web UI**

Login to iDRAC web UI and go to **Overview > iDRAC Settings > CMC > Chassis Management at Server** and look for the Capability from iDRAC.

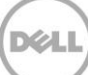

#### Figure 2 – Configure CMAS in iDRAC

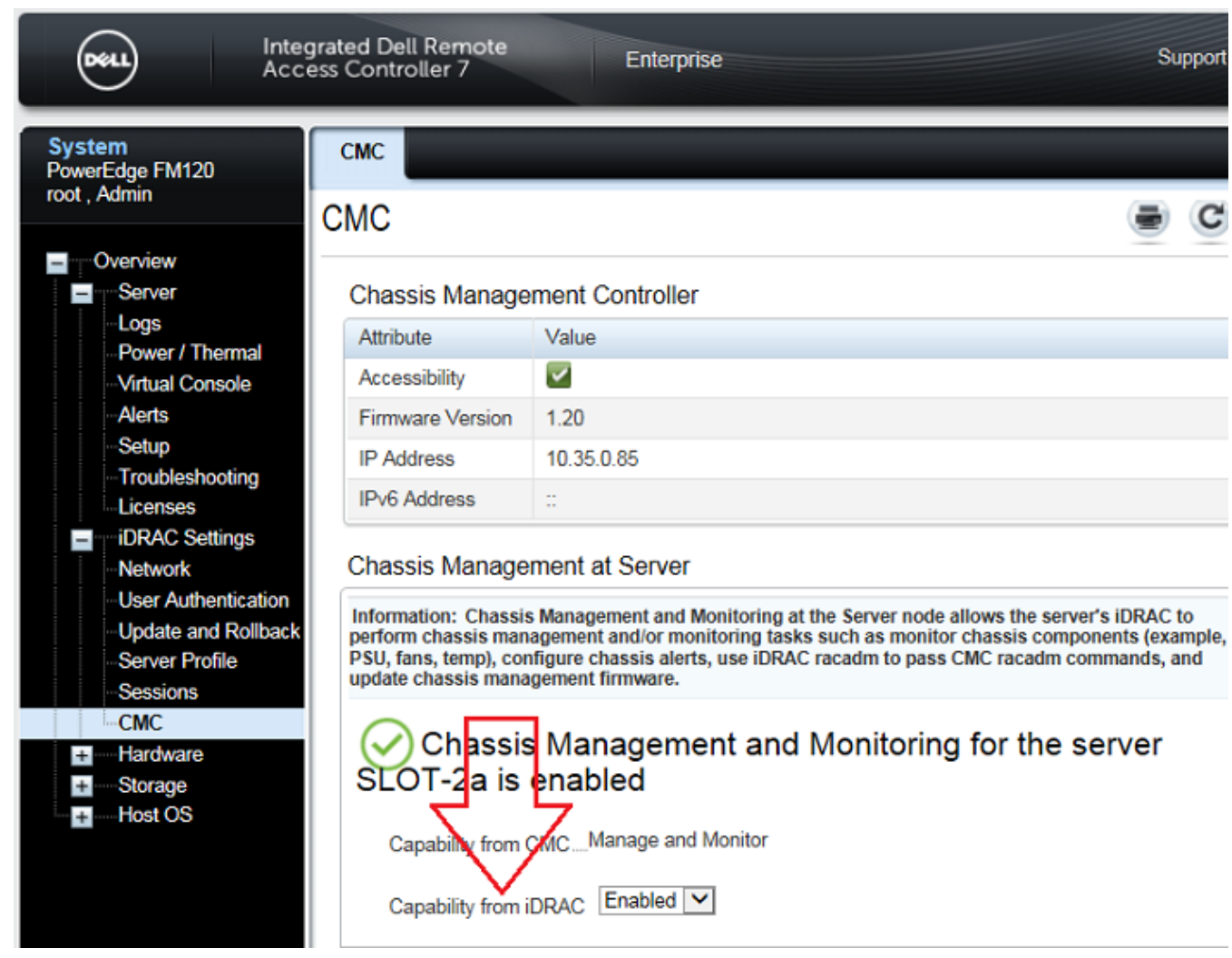

### <span id="page-7-0"></span>2.3 Configure Shared Component Update in iDRAC

Shared Component Update is a feature that allows users to update CMC firmware from iDRAC through the Chassis Management at Server feature. Shared Component Update in iDRAC supports the following settings:

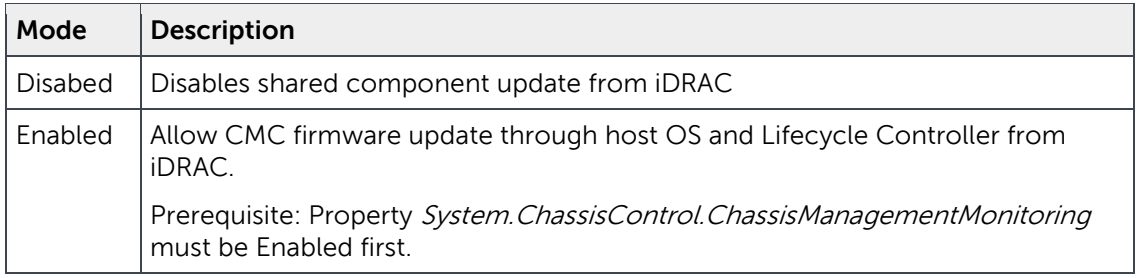

**Note:** To modify Shared Component Update setting in iDRAC, the user must have the Server Control privilege. License required is base license.

#### **Requires**

iDRAC firmware version 2.10.10 or later

The settings can be configured using racadm or the CMC web UI.

#### **Using racadm**

To configure Shared Component Update, use the property *iDRAC.Update.EnableSharedCompUpdate*. The property may be set as numeric or as enumeration. Use the following table for reference:

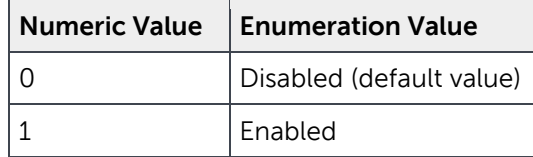

Example command to get the current value:

#### /admin1-> racadm get iDRAC.Update.EnableSharedCompUpdate

Example command to configure a new value (example Enabled):

```
/admin1-> racadm set iDRAC.Update.EnableSharedCompUpdate 1
```
#### **Using web UI**

Login to iDRAC web UI and go to **Overview > iDRAC Settings > Update and Rollback > Firmware > Settings > CMC Firmware Updating Settings** and look for the Allow CMC Updates through OS and Lifecycle Controller.

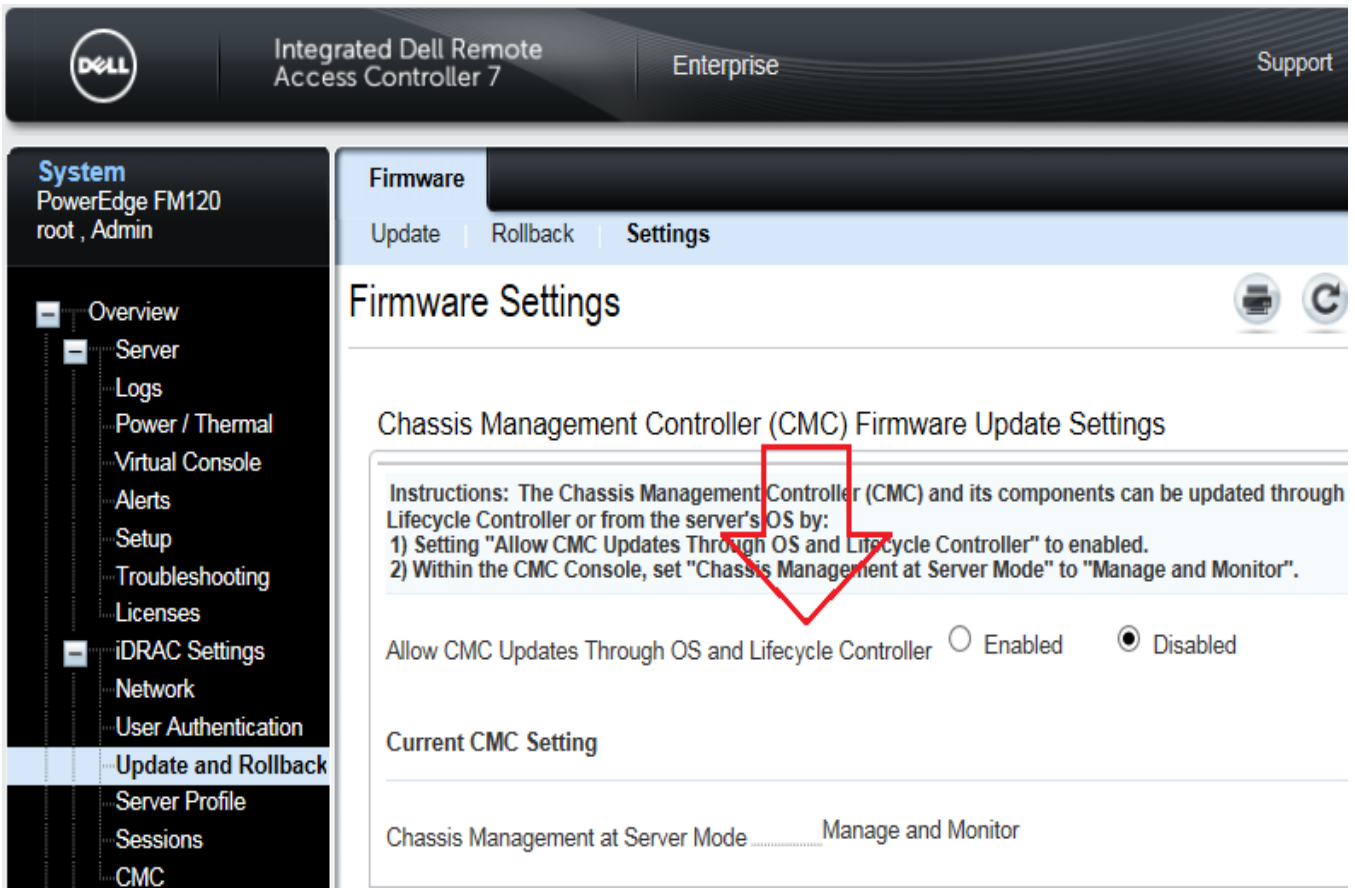

**DEL** 

#### Figure 3 – Configure shared component update in iDRAC

# <span id="page-10-0"></span>3 What can you do with CMAS?

### <span id="page-10-1"></span>3.1 Configure CMC networking from server

Out of the box, PowerEdge FX2 CMC network configuration is set to static IP address. Once a network cable is connected to the CMC port 1, you can access the CMC using the static IP address 192.168.0.120. This is also the default IP address which is set when you reset CMC configuration to default settings.

PowerEdge FX2 chassis does not have an LCD panel like its predecessors PowerEdge M1000e and VRTX. So how is this done in FX2?

#### **Requires**

• Manage and Monitor mode in CMC

Either out of the box or after resetting configuration of CMC and iDRAC, the steps to configure CMC networking from a server are:

- 1. Attach a monitor and keyboard in the KVM "right" panel of the chassis. Alternatively, you can use remote console redirection via iDRAC.
- 2. Choose a server in any slot and use the KVM select button located in the Control "left" panel of the chassis to cycle the selection of KVM to the server.
- 3. Power on the server using the sled power button.
- 4. Press F2 to go to System Setup.
- 5. Get current IP address of CMC.
	- a) Once in System Setup, select:
		- **iDRAC Settings > System Summary**
	- b) Scroll down the page to the bottom to see Chassis Management Controller section.
	- c) Snapshot below shows you what you see in this page.
- 6. Configure network settings of CMC.
	- a) Once in System Setup, select:

#### **iDRAC Settings > CMC Settings > CMC Network**

b) Snapshots below shows you what you can configure in the Network page.

#### **Snapshots**

Figure 4 – CMC current settings in System Setup

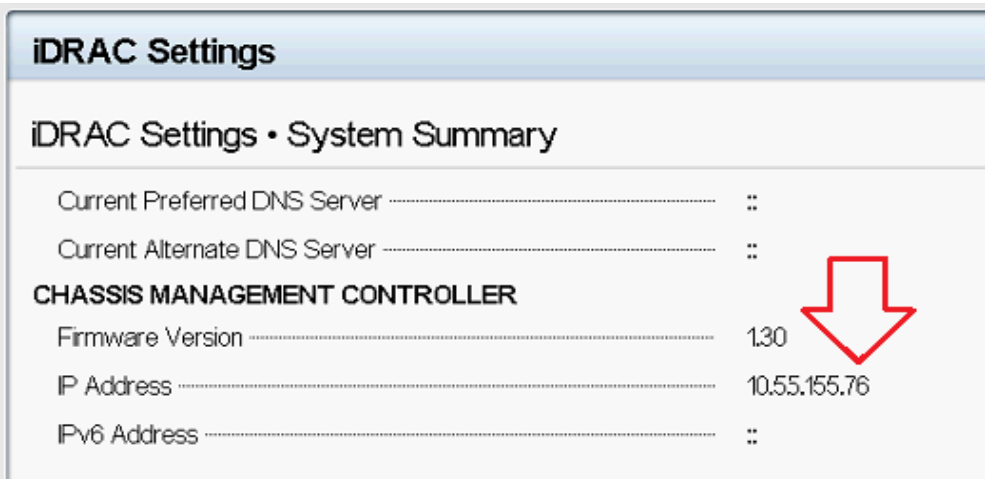

Figure 5 – CMC network settings (part 1 of 3)

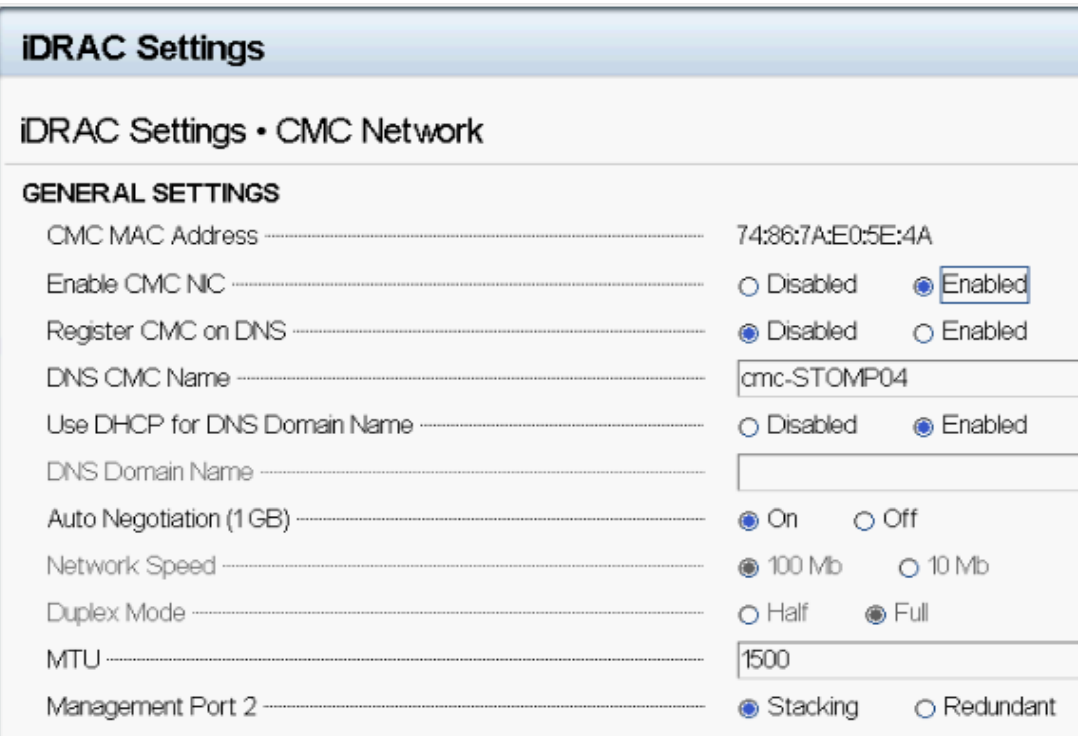

Figure 6 – CMC network settings (part 2 of 3)

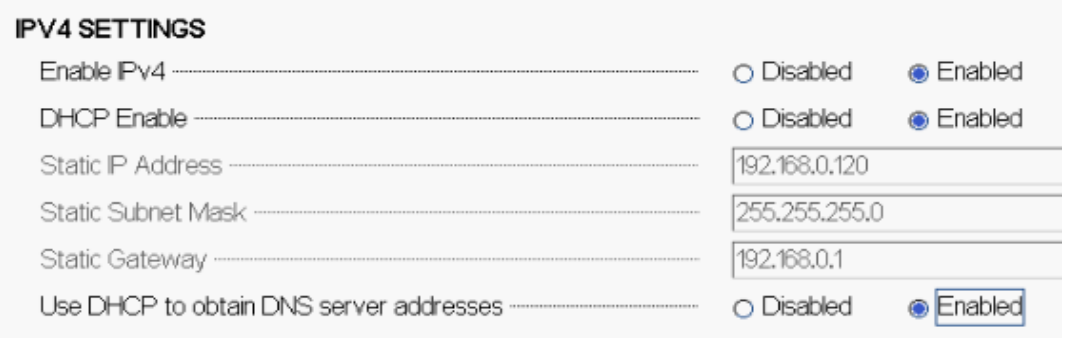

#### Figure 7 – CMC network settings (part 3 of 3)

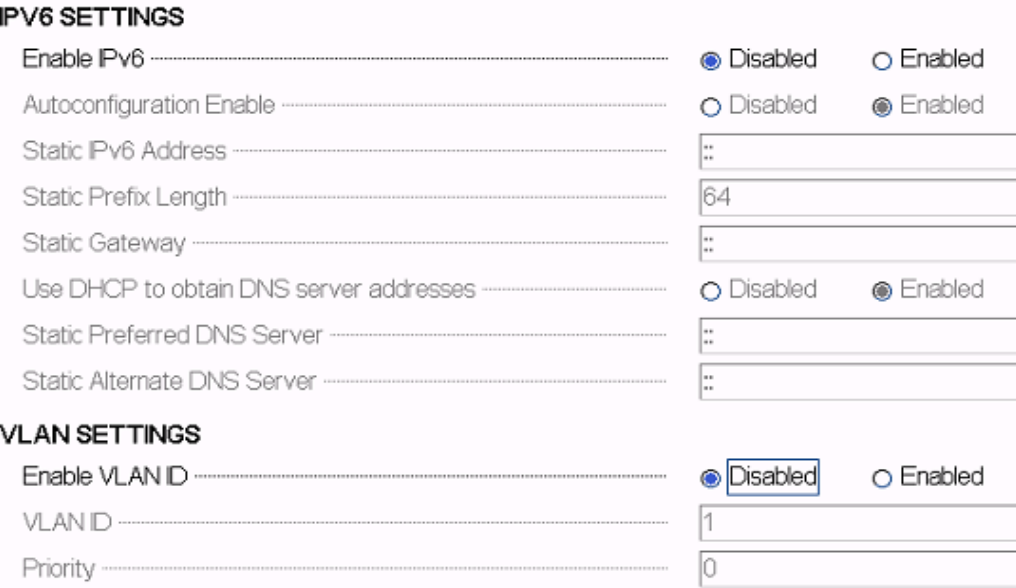

### <span id="page-12-0"></span>3.2 Chassis sensor inventory and monitoring from iDRAC

The following chassis sensor information is shared for iDRAC through CMAS:

- a. Chassis fans
- b. Chassis power supply
- c. Chassis ambient temperature

The above sensor information is available to all interfaces where sensors such as CPU are reported.

- a. iDRAC web UI
- b. Lifecycle Controller (F10)
- c. iDRAC racadm
- d. WSMAN (CIM\_View, CIM\_Sensor)
- e. IPMI sensors
- f. iDRAC SNMP

#### **Snapshots**

Figure 8 – Chassis fans and power supplies in iDRAC web UI

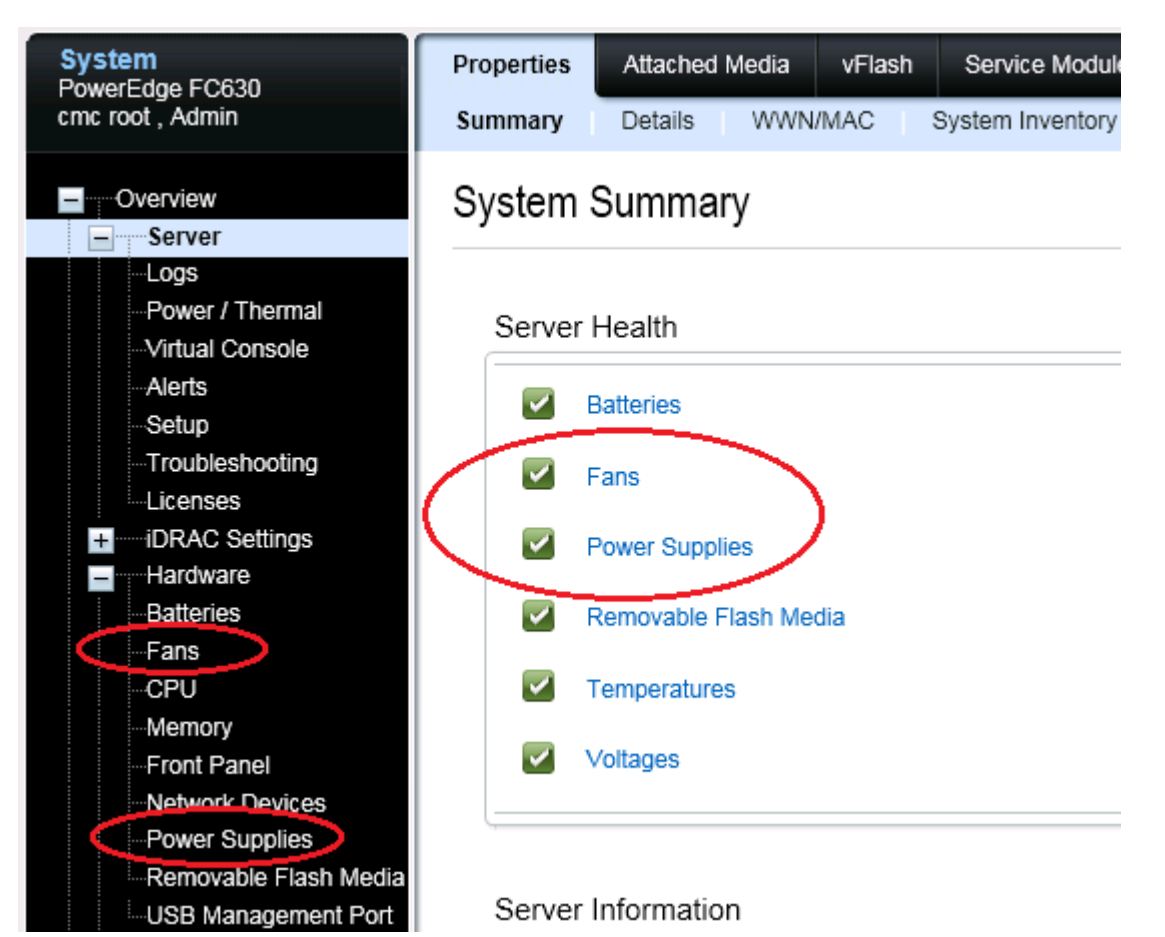

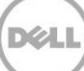

Figure 9 – Chassis fans and power supplies in Hardware Inventory under iDRAC web UI.

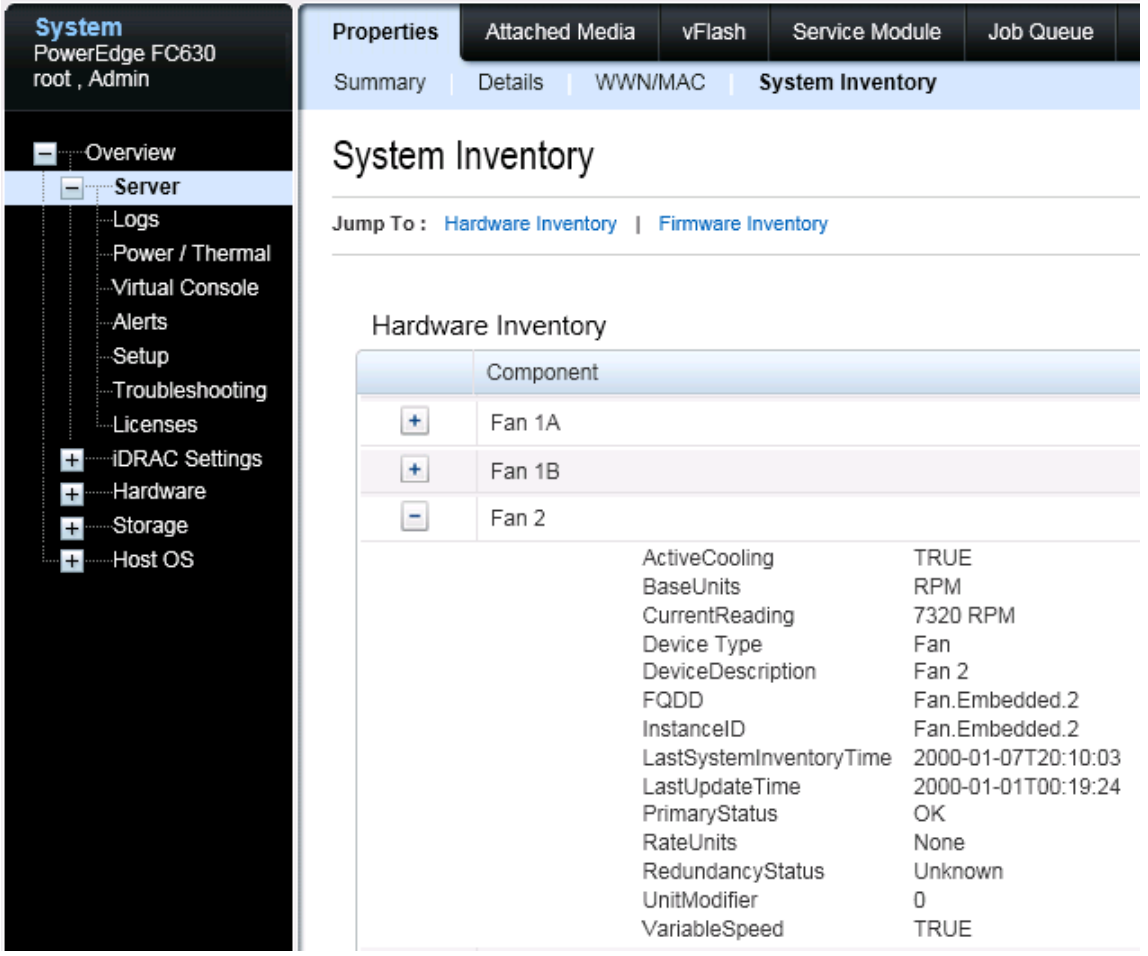

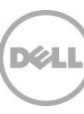

Figure 10 - Chassis fans and power supplies in Hardware Inventory under Lifecycle Controller (F10) page.

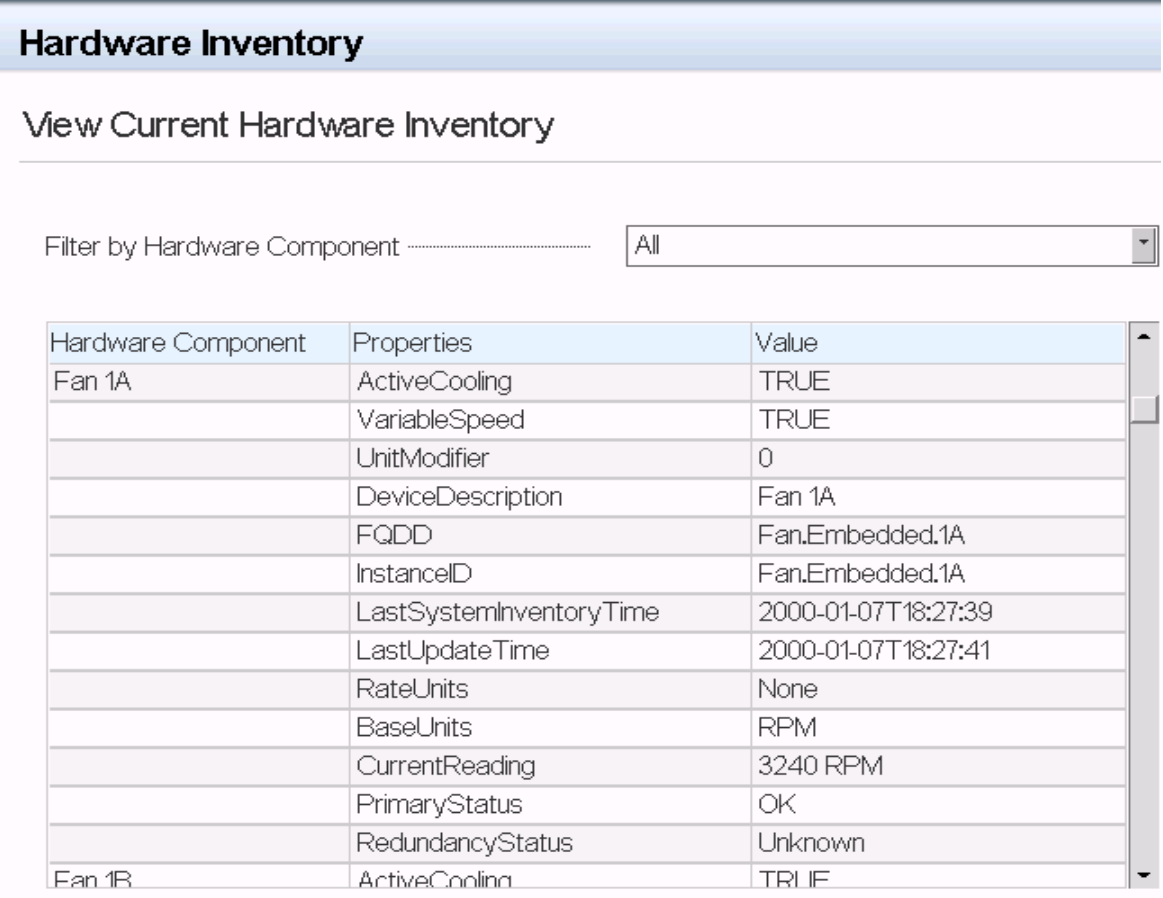

### <span id="page-15-0"></span>3.3 CMC firmware update from iDRAC

Using CMAS feature and with additional configuration in iDRAC, the CMC firmware can be updated from the Sled through all supported update interfaces.

- a. Supported host OS (refer to iDRAC User's Guide for the list)
- b. Web UI
- c. racadm
- d. WSMAN
- e. Lifecycle Controller

#### **Requires**

- iDRAC firmware version 2.05.05 or later
- Manage and Monitor mode in CMC
- Shared Component Update enabled in iDRAC

When Shared Component Update is enabled in iDRAC, the CMC firmware component is added to the Firmware Inventory list.

Similar to other component when updating through iDRAC or Lifecycle Controller, provide the EXE update file of the CMC update package. You can get this from the PowerEdge FX2 driver download from [support.dell.com.](http://support.dell.com/)

#### **Snapshots**

Figure 11 – CMC firmware in the Firmware inventory list under Lifecycle Controller

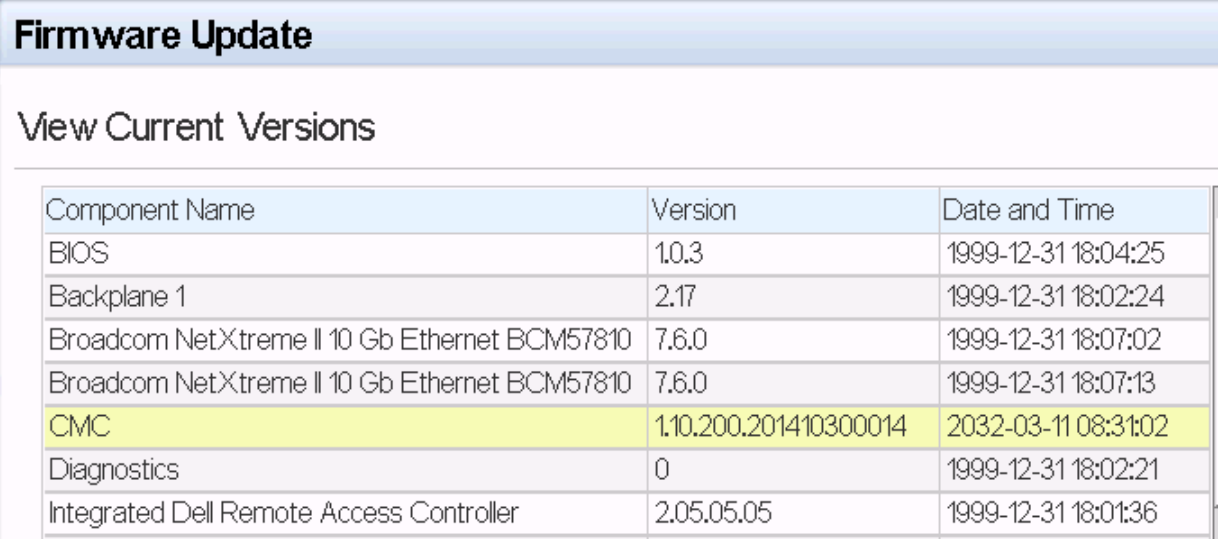

### <span id="page-16-0"></span>3.4 CMC event proxy via iDRAC

Using CMAS capability, all CMC events logged to the chassis log can be sent from CMC to iDRAC. With the proxy feature, CMC events can be monitored via iDRAC alert mechanism without placing CMC on the network.

#### **Requires**

- CMC firmware version 1.20 or later
- iDRAC firmware version 2.10.10 or later

When CMAS is enabled, CMC events are forwarded to iDRAC and logged to the iDRAC's Lifecycle Log. For each event originating from CMC and given the matching category, type and severity, an alert from iDRAC and an alert from CMC can be sent if both have alerts configured and enabled. Configure the alerts on both sides properly to prevent duplicates.

#### **Example**

CMC event: Clear system event log (SEL)

This event corresponds to the alert filter described in the table below when looking at the web UI.

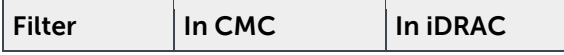

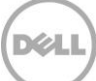

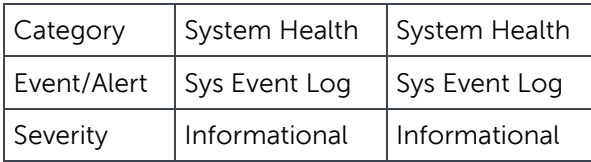

Alert targets are configured independently in CMC and iDRAC. For example, CMC could be configured to send an email alert for this event, while iDRAC could be configured to send SNMP trap for this event.

#### **How do I limit PSU/fan alerts to come from a single server?**

There are two ways to accomplish this. One way is to enable CMAS on the server you want as your source and then disable CMAS on the other servers using the information in Section [2.2](#page-5-0) on how to [Configure](#page-5-0)  [CMAS in iDRAC,](#page-5-0) In this scenario, only one iDRAC in the chassis has access to components shared by CMAS feature but it guarantees that any alerts associated with shared components will come from only one iDRAC. Note that if you remove the sled containing this iDRAC, you lose access to CMAS features.

The other way is to leave CMAS enabled in all iDRAC in the chassis but disable all alerts associated to PSU and fans in each of the iDRAC except from the iDRAC that you want as your source. But PSU and fans are not the only source of events that come from CMC. There are other CMC events such as "clear System Event Log (SEL)" that have similar events in iDRAC. There is no option to disable a particular event originating from either CMC or iDRAC.

Choose one of the two ways described above that best fits your needs.

### <span id="page-17-0"></span>3.5 CMC racadm command proxy via iDRAC

Using CMAS capability, iDRAC racadm proxy feature can redirect CMC racadm commands to CMC via iDRAC. With the proxy feature, CMC configuration and inventory can be accomplished without placing CMC on the network.

#### **Requires**

- Racadm tool version 8.1 or later
- CMC firmware version 1.20 or later
- iDRAC firmware version 2.10.10 or later

The proxy feature works with local and remote racadm only. Local racadm is racadm that is run from the host OS and targets the host iDRAC. Remote racadm is racadm that is run from any host OS and targets a remote (requires IP address) iDRAC. It does not work with firmware racadm, one that runs via ssh to iDRAC or CMC.

The CMC racadm commands that you can run with the proxy feature depends on the CMAS setting. If the setting is disabled, then the proxy commands will not work. If the setting is Monitor only, then you can only send monitoring CMC commands. If the setting is Manage and Monitor, then you can send monitoring and configuration CMC commands.

**Note:** The "--proxy" option must be the last item in the command line.

Example command to get CMC sensor information using local racadm:

# racadm getsensorinfo --proxy

Example command to get CMC sensor information using remote racadm:

# racadm -r 192.168.1.150 -u root -p XXX getsensorinfo --proxy

Example command to set the power redundancy policy of the chassis using local racadm:

```
# racadm config -g cfgChassisPower -o cfgChassisRedundancyPolicy 1 --proxy
```
Example command to set the configuration mode of the storage sled in slot 4 to single-split host using remote racadm:

```
# racadm -r 192.168.1.150 -u root -p XXX config -g cfgStorageModule -m 
storage-4 -o cfgStorageModuleStorageMode 2 --proxy
```
If the minimum software requirement is not met, the proxy option has no effect on the racadm command. In other words, the command is processed by iDRAC.

If CMC is not connected to the network, the import, export and file operation commands that require access to network shares such as TFTP will not work.

The credential provided to the racadm tool must be the iDRAC credential. The privileges associated with the iDRAC credential is mapped to CMC privilege when forwarding the command to CMC. For example, if a CMC command requires Chassis Control Administrator and Server Administrator privileges, then the user running the racadm proxy request need to have the System Control privilege.

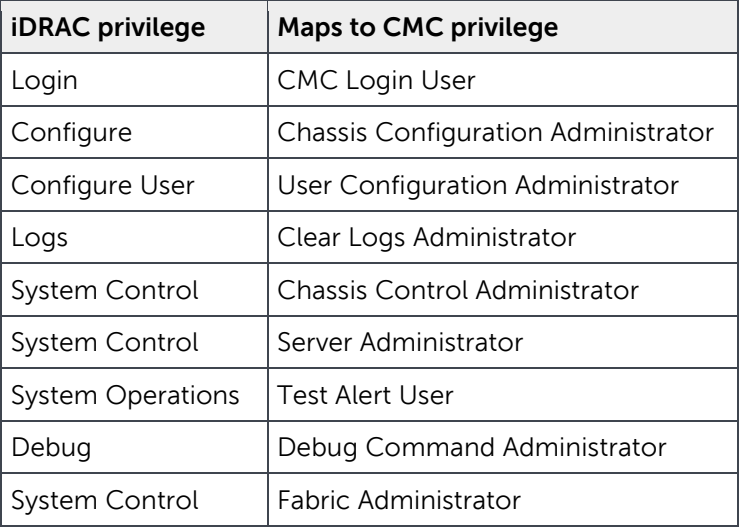

The mapping of privileges are as follows:

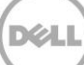

# <span id="page-19-0"></span>A Appendix

# <span id="page-19-1"></span>A.1 Glossary

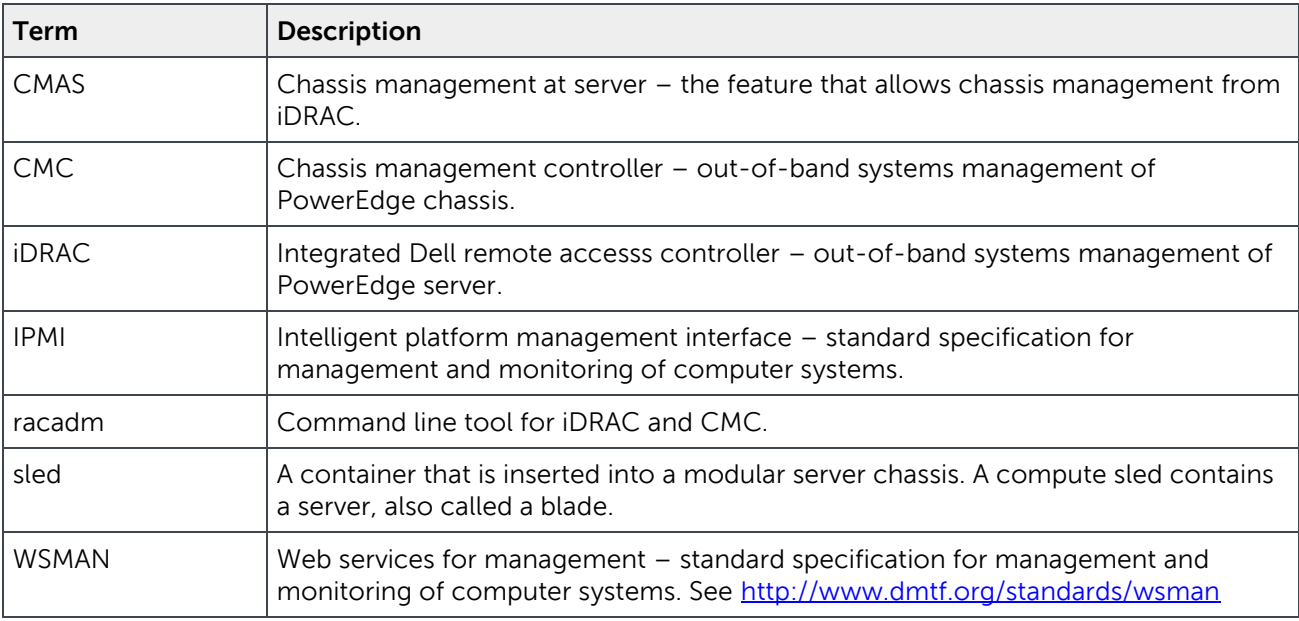

# <span id="page-19-2"></span>A.2 Troubleshooting

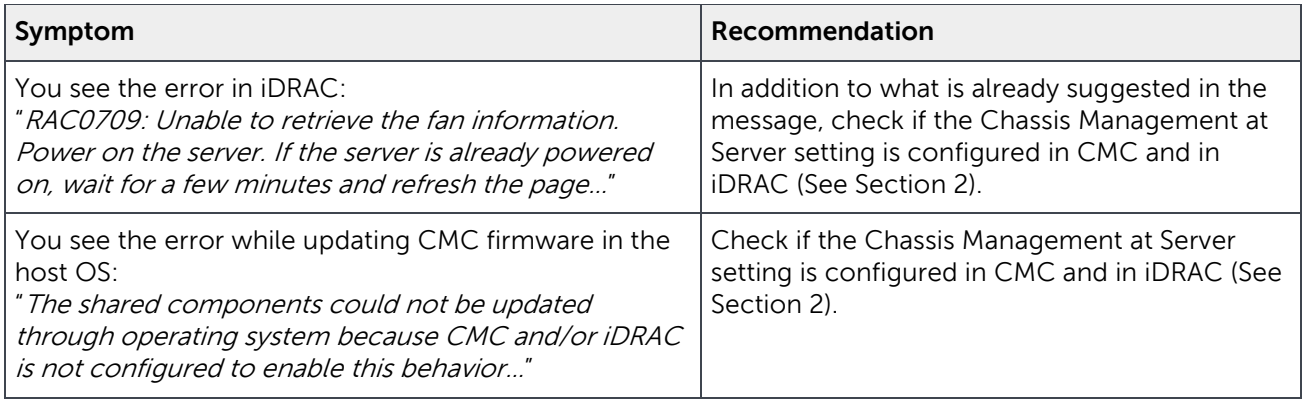

### <span id="page-20-0"></span>A.3 Additional resources

Support.dell.com is focused on meeting your needs with proven services and support.

[DellTechCenter.com](file:///C:/Users/Chris_Poblete/Desktop/CMC/Whitepapers/RSM/DellTechCenter.com) is an IT Community where you can connect with Dell Customers and Dell employees for the purpose of sharing knowledge, best practices, and information about Dell products and installations.

Referenced or recommended Dell publications:

- Learn more about PowerEdge FX2 chassis and its components See Manuals and Documentation for your [PowerEdge FX2/FX2s](http://www.dell.com/support/home/us/en/19/product-support/product/poweredge-fx2/manuals)
- Get an overview of the Dell Systems Management offerings Dell OpenManage Systems Management Overview Guide at [dell.com/openmanagemanuals](file:///C:/Users/Chris_Poblete/Desktop/CMC/Whitepapers/RSM/dell.com/openmanagemanuals)
- Learn more about Systems Management solution for managing the PowerEdge chassis Chassis Management Controller a[t dell.com/esmmanual](file:///C:/Users/Chris_Poblete/Desktop/CMC/Whitepapers/RSM/dell.com/esmmanual)
- Learn more about Systems Management solution for managing the PowerEdge servers Remote Access Controller at [dell.com/esmmanual](file:///C:/Users/Chris_Poblete/Desktop/CMC/Whitepapers/RSM/dell.com/esmmanual)
- Know about the RACADM subcommands and supported RACADM interfaces RACADM Command Line Reference Guide for iDRAC and CMC at [dell.com/esmmanual](file:///C:/Users/Chris_Poblete/Desktop/CMC/Whitepapers/RSM/dell.com/esmmanual)